## How to clear your Internet cache

Last Modified on 03/07/2024 3:29 pm EST

Applies To: PoliteMail Desktop □ PoliteMail Online □ PoliteMail O365

## **Version: ■ 4.9 ■ 5.0 ■ 5.1+**

Sometimes when connecting to the PoliteMail Server, typically after an update to Outlook or PoliteMail, your login credentials may fail, despite being accurate. This is typically due to a browser cache issue, and the cache must be cleared. Clearing your internet cache should always be one of your first troubleshooting steps when encountering an issue with PoliteMail. Version: **14.9** ISon<br>
Sometimes when connecting to the PoliteMail Server, typically after an update to Outlook or PoliteMail, y<br>
login credentials may fail, despite being accurate. This is typically due to a browser cadie

**If you are using PoliteMail version 5.0 or lower:** Microsoft Outlook only utilizes Internet Explorer, regardless of what browser you use. As a result, you must clear the IE cache; clearing your cache in Chrome or Modern Edge will have no effect.

**If you are using PoliteMail version 5.05 or higher:** You will need to clear your cache in Edge, not Internet Explorer or Chrome.

## If you have Internet Explorer version 9+

- 1. Close Outlook and open Internet Explorer. Using **CTRL+SHIFT+DELETE** will open the clear cache window immediately, or click the gear button in the top right.
- 2. Select the Safety menu option, then Delete browsing history.
- 3. In the Delete Browsing History dialog, select Temporary Internet Files, Cookies, and History.
- 4. Click the Delete button at the bottom.
- 5. Close IE and restart Outlook.

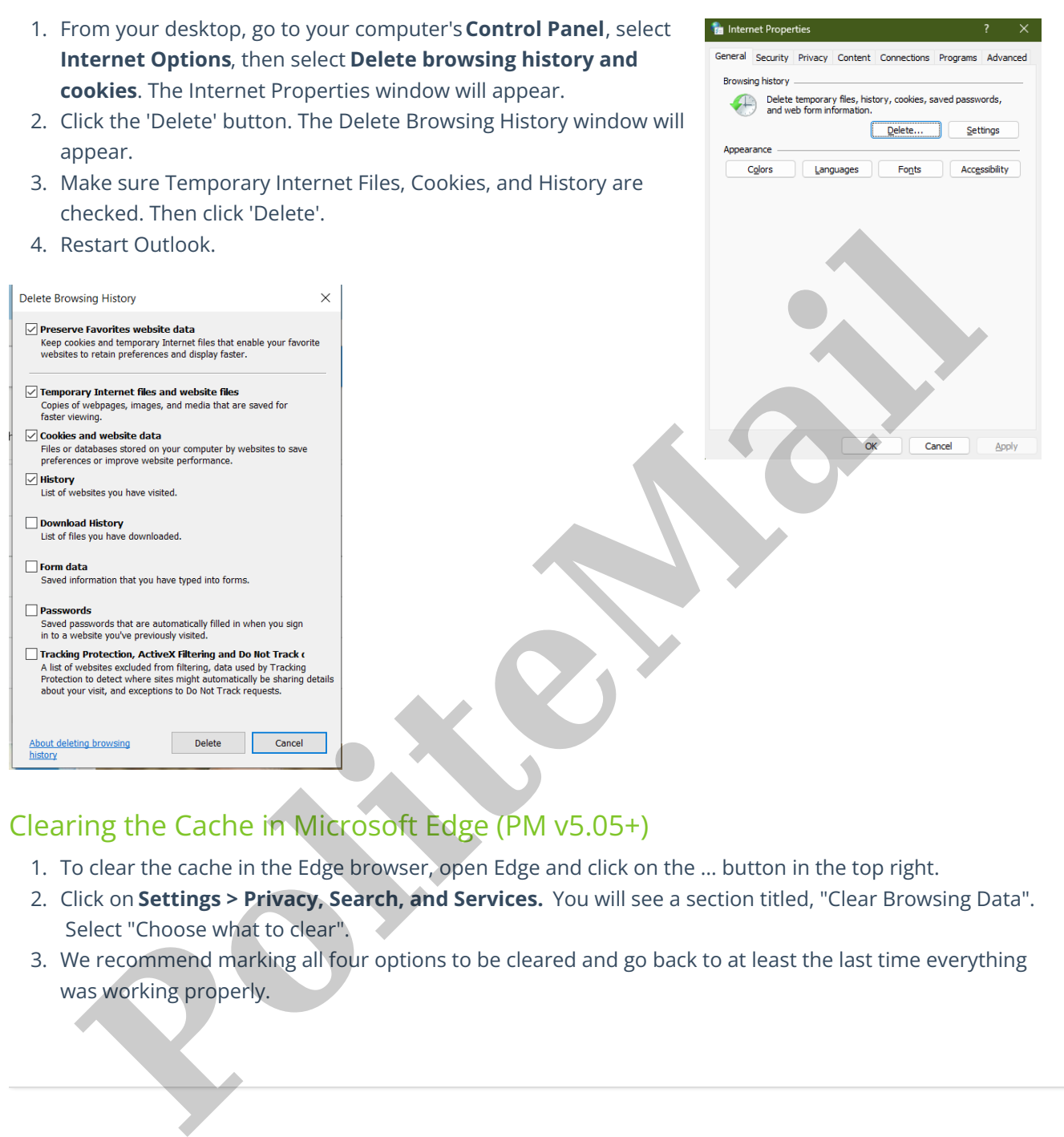

- 
- 1. To clear the cache in the Edge browser, open Edge and click on the ... button in the top right.
- 2. Click on **Settings > Privacy, Search, and Services.** You will see a section titled, "Clear Browsing Data". Select "Choose what to clear".
- 3. We recommend marking all four options to be cleared and go back to at least the last time everything was working properly.